## Solution to *PET/PSET* Simulator Issues

Simulator security issues are essentially Java issues. Fortunately, you CAN get around the security issues with most browsers. However, *do not use Google Chrome.* 

Sun Microsystem's Java site has instructions on how to download/install, configure, and activate Java:

(1) Here's the link for installing Java: Either http://java.com/en/download/ or http://java.com/en/download/manual.jsp (this page shows all operating systems).

Both pages have links with instructions for installing Java (the first, after you click "Free Java Download").

(2) Here is the link with instructions for setting the Java Control Panel: http://www.java.com/en/download/help/enable\_panel.xml This page also has links that tell you how to find the Java Control Panel for both Mac and Windows.

You will need to add either http://petpset.its-about-time.com or http://petpset.iat.com (or both) EXPLICITLY to the Exception Site List.

See the below image for an example of how to properly set up the Java Control Panel on Mac OSX. There will only be cosmetic differences for the Windows Java Control Panel.

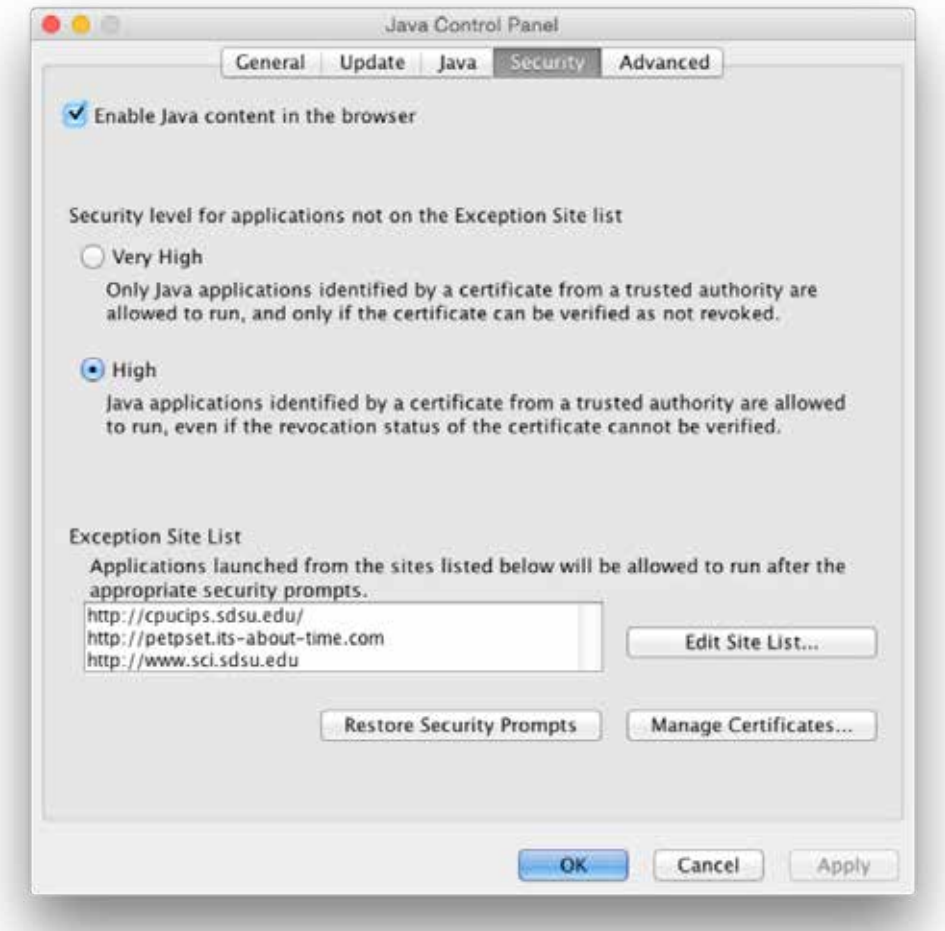

Solution to *PET/PSET* Simulator Issues

*continued*

(3) Here's the link with instructions for activating Java in the browser: http://www.java.com/en/download/help/enable\_browser.xml Note again: *do not use Google Chrome.* 

For Safari, when you open a simulator, you will be asked if you want applets to run. Choose to *allow them always* from that site.

Also, you may still get warnings about the content being unsigned and a security risk. In Firefox, this may happen every time you open a simulator. Don't worry. Just check the box that says "I accept the risk" and click Run.

If you are on a Mac and you are unable to get the simulators to run in your browsers, you may have better luck using an app called **Applet Launcher.** Below is a link to download the installer file:

https://www.dropbox.com/sh/ofoh4b7h4xoouzl/AAAaSFQVnv7A2ppnxgQfuXmEa?dl=0

Once installed you may be required to download "Legacy Java 6 Runtime for OSX," which you can find here: https://support.apple.com/kb/DL1572?locale=en\_US

After you've installed both files, you can open the Applet Launcher and paste the URL of the simulator into the Applet Launcher "search bar". Then hit "Launch."

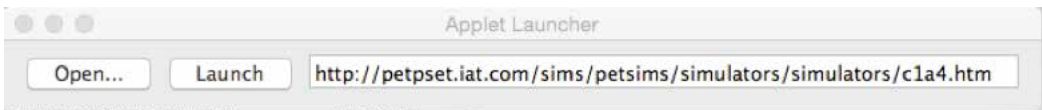